### कोचीन शिपयार्ड लिमि<u>टेड / COCHIN SHIPYARD LIMITED</u> <u>कोच्ची / KOCHI-15</u>

#### (कार्मिक एवं प्रशासन विभाग / Perl. & Admn. Department)

सं./ No.पीईआरएल PERL/22(2)/90 16 फरवरी / February 2024

#### परिपत्र / CIRCULAR

#### <u>शैक्षणिक वर्ष 2024-25 के दौरान भवन्स विद्या मंदिर, गिरिनगर</u> में प्रथम कक्षा में प्रवेश - आवेदन आमंत्रित ADMISSION TO THE I<sup>st</sup> STANDARD IN THE BHAVAN'S VIDYA MANDIR, GIRINAGAR FOR THE ACADEMIC YEAR 2024-25 – APPLICATIONS CALLED FOR

1. शैक्षणिक वर्ष 2024-25 के दौरान भवन्स विद्या मंदिर, गिरिनगर में प्रथम कक्षा में अपने बच्चों/पोता/पोतियों के प्रवेश हेतु सीएसएल के प्रशिक्षार्थियों, अनुबंध कर्मचारियों और सेवानिवृत्त कर्मचारियों सहित कर्मचारियों से आवेदन आमंत्रित किया जाता है। प्रवेश सीएसएल कर्मचारियों केलिए नियत 70 सीट में योग्यता के आधार पर चयन द्वारा होगा।

Applications are invited from the employees including trainees, on contract employees and retired employees of CSL for admission of their children/grand children to the  $1<sup>st</sup>$  Standard in the Bhavans Vidya Mandir, Girinagar for the Academic year 2024-25. The admission will be by selection to the allotted quota of 70 seats for CSL employees.

2. अावेदन नीचे दिए गए लिंक के ज़रिए एकत्र किए जाएंगे । The applications will be collected through the Link given below.

िलंक पता / Link address - https://apps.cochinshipyard.in:444/BVMADMSTD1/login.jsp

3. उपरोक्त लिंक 19-02-2024 पूर्वाहन 0900 बजे से उपलब्ध होगा। जन्म प्रमाण पत्र पीडीएफ/जेपीईजी) की प्रति के साथ संलग्न आवेदन पत्र 28-02-2024 अपराहन 1600 बजे या

उससे पहले जमा किया जाना चाहिए। अपूर्ण आवेदन पत्र और निर्धारित समय के भीतर डिजिटल मोड के अलावा प्राप्त अन्य आवेदनों पर विचार नहीं किया जाएगा।

Above link will be available from 19-02-2024 0900 hrs onwards. The application Forms enclosed with copy of Birth Certificate (PDF/JPEG) should be submitted on or before 28-02-2024 1600 hrs. Incomplete application forms and applications received other than the digital mode within the stipulated time, will not be entertained.

आगे स्पष्टीकरण के लिए संपर्क करें - कल्याण अनुभाग (विस्तार: 1589, मोबाइल- $4.$ 7994476753)1

For further clarifications, Contact - Welfare Section (Extn : 1589, Mob - 7994476753)

 $\frac{1}{16}$   $\frac{1}{2}$   $\frac{1}{2}$   $\frac{1}{4}$ 

(सब्रमण्यन के के / Subramanian KK) उप महाप्रबंधक (मा.सं.) / Deputy General Manager (HR)

सेवा में / To:

सभी कर्मचारियों,प्रशिक्षार्थियों, अनुबंध कर्मचारियों और सेवानिवृत्त कर्मचारियों - इंट्रानेट / नोटिस बोर्ड के जरिए All Employees, Trainees, on-contract employees, Retired Employees - Through Intranet/Notice Boards अ.व प्र.नि. का नि.स./नि(तक.)/नि(वि.)/नि(प्र)/म्.म.प्र/म.प्र/उ.म.प्र. - ईमेल के ज़रिए PS to C&MD / D(T)/D(F) D(O)/CGMs/GMs/DGMs- through E-mail महासचिव, सीएसईओ/सीएसईएफ/सीएसएसएसए/सीएसओए General Secretary, CSEO/CSEF/CSSSA/CSOA नोटिस बोर्ड- के जी स्कूल, सीएसएल /Notice Board – KG School, CSL

प्रतिलिपि / Copy to:

1. निदेशक/ The Director भारतीय विदया भवन/ Bharatiya Vidya Bhavan

टी डी रोड, कोच्ची/ T.D.Road, Kochi-11.

2. प्रिंसिपल/ The Principal भवन्स विदया मंदिर/ Bhavan's Vidya Mandir गिरिनगर, कोच्ची/ Girinagar, Kochi-20.

# APPLICATION MANUAL FOR BHAVANS ADMISSION **STANDARD I**

### STEP 1: LOGIN PAGE

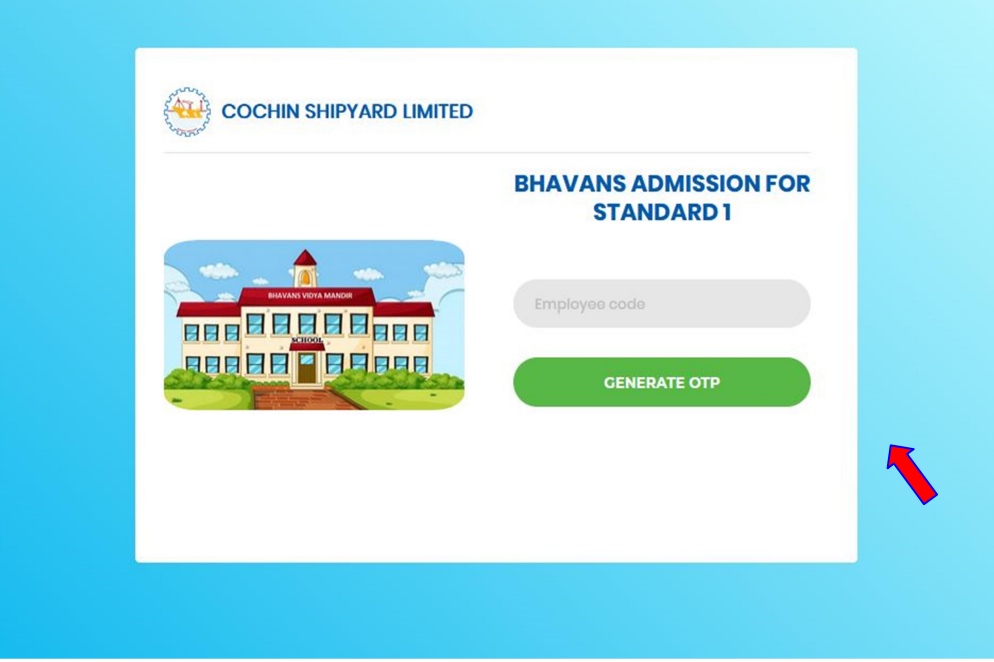

- To log in, please enter your Employee code and click on the "GENERATE OTP" button.
- Next, you will be directed to a page where you can input the OTP sent to your registered mobile number in CSL.

### STEP 2: OTP CAPTURE

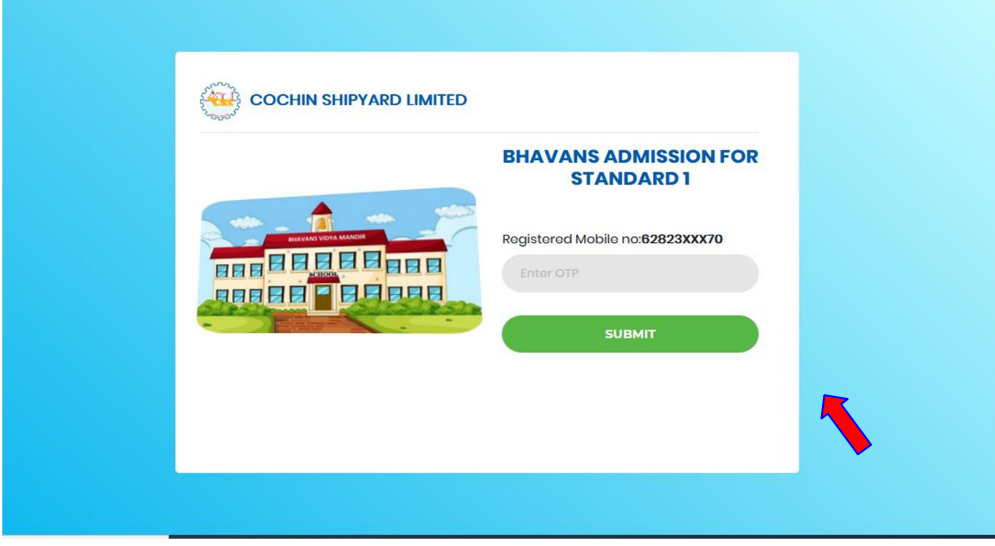

Please input the OTP here and click on the "SUBMIT" button to proceed.

### STEP 3: INSTRUCTIONS

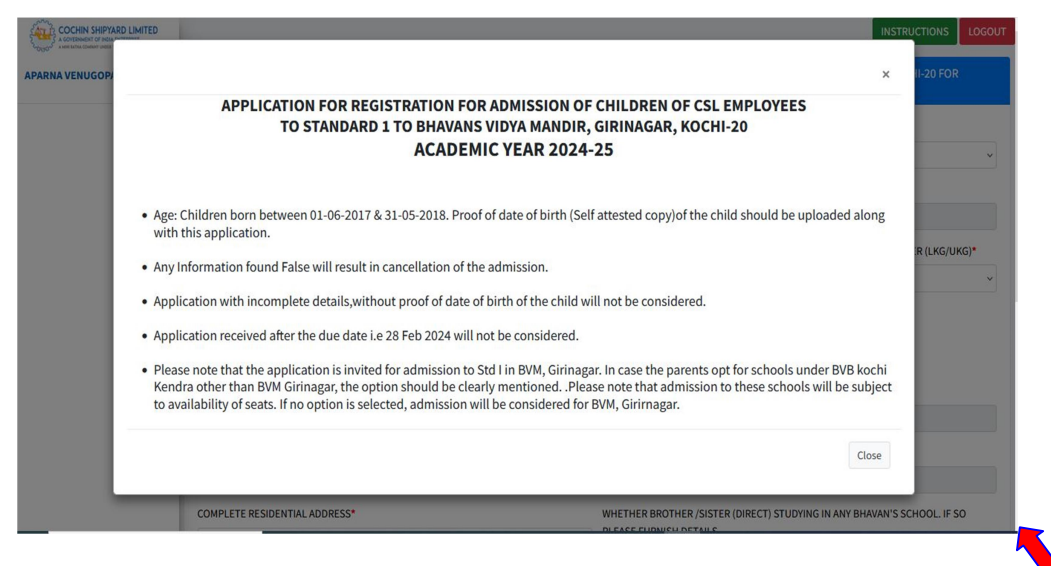

Then an instructional pop-up will appear which you can close after reading.

### STEP 4: ADMISSION FORM

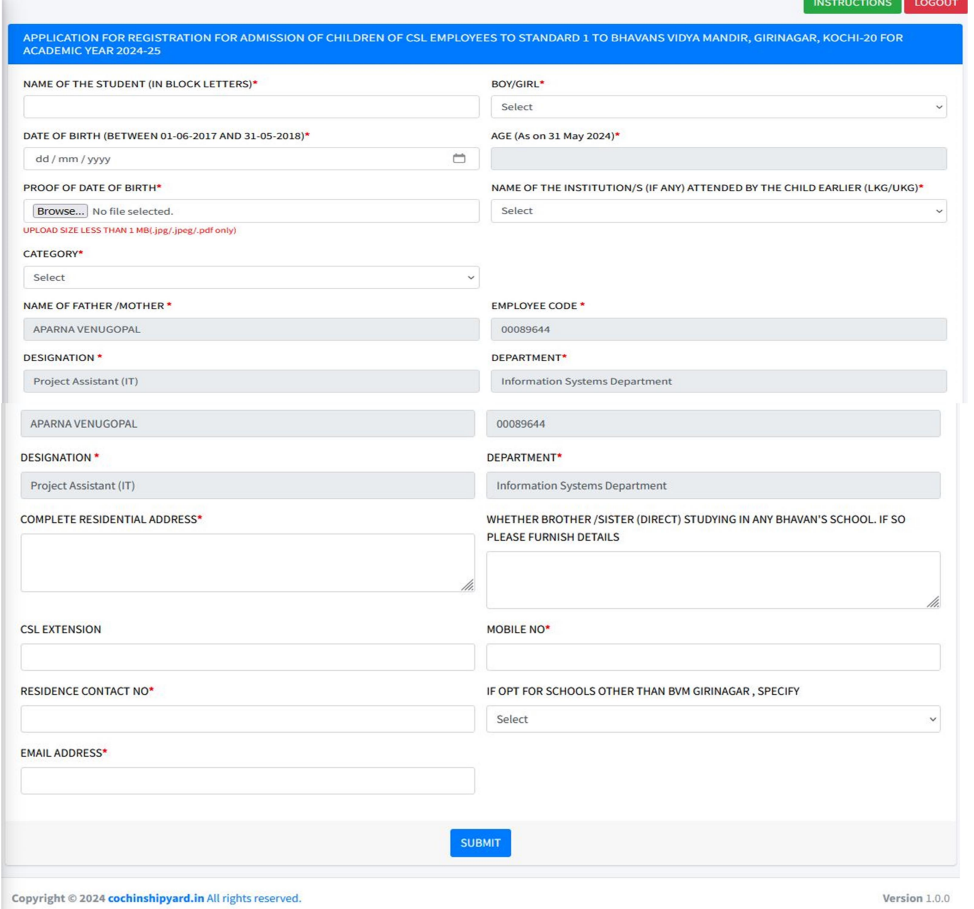

Fill all details and click "Browse" button to upload date of birth proof document in image/pdf format.

 $\triangleright$  Then click "SUBMIT" button to save the Form.

### STEP 5: REVIEW APPLICATION FORM

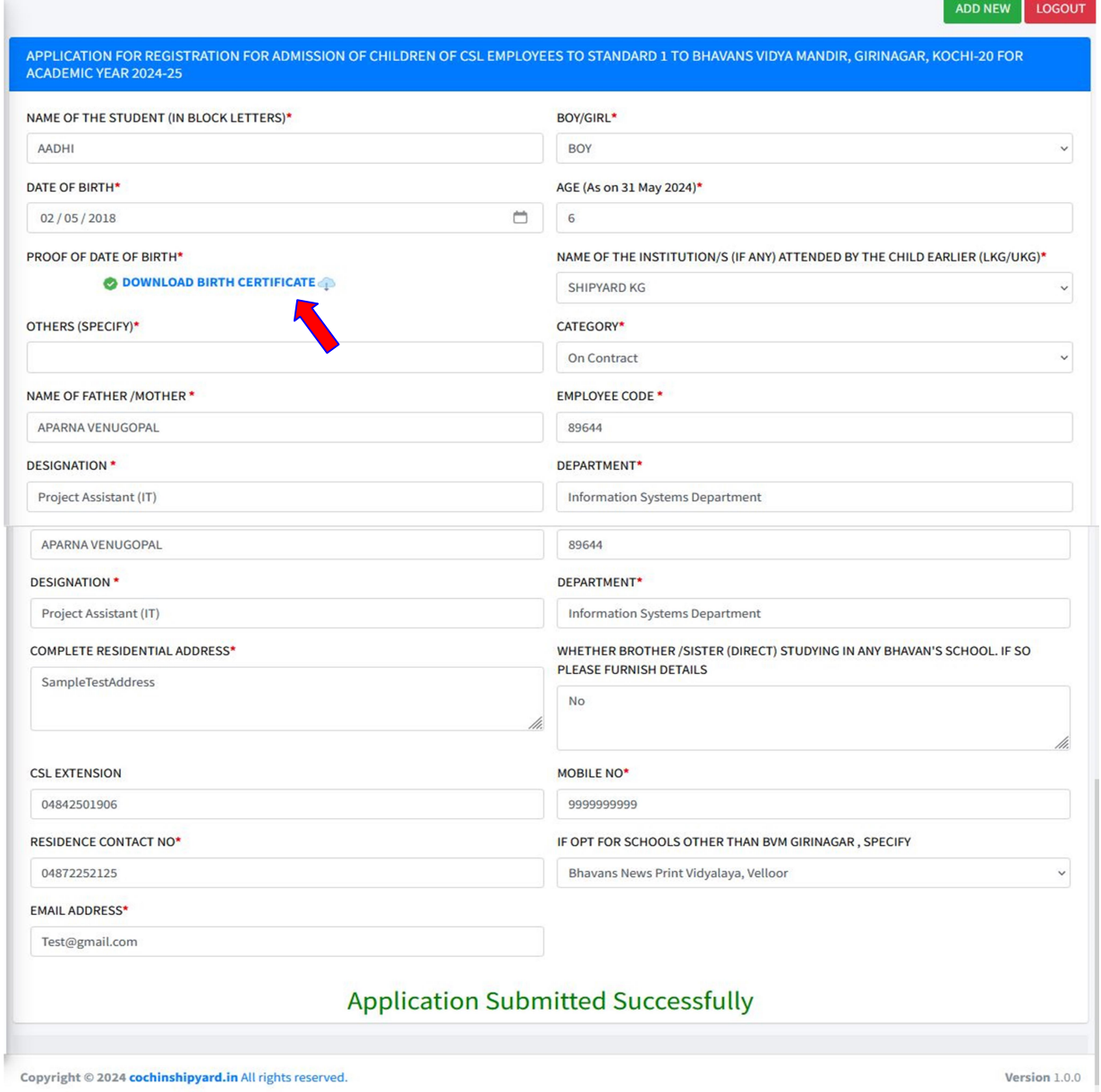

- $\triangleright$  After submitting the form, you will be directed to the next page where you can view all previously submitted applications along with a notification stating "Application Submitted Successfully".
- $\triangleright$  And you will receive a mail regarding status of application.
- If you click on "Download Birth Certificate" you can view & download the same.

## STEP 6: ADD NEW APPLICATION

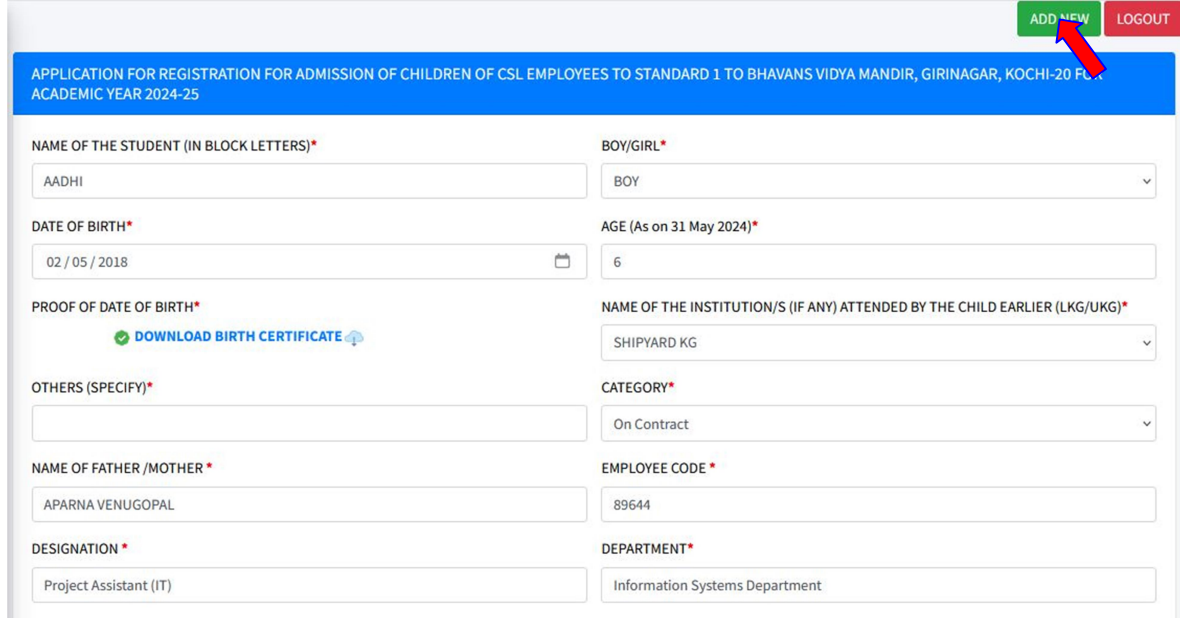

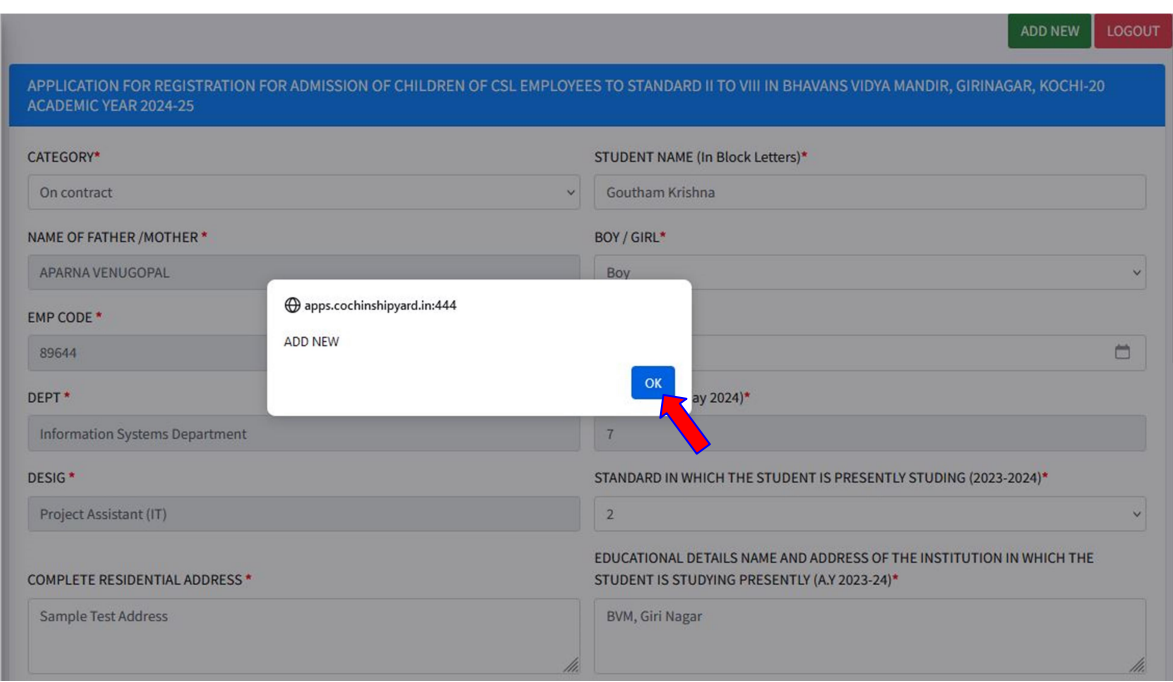

 $\triangleright$  Click "OK" to submit another application.

### **STEP 7: LOGOUT**

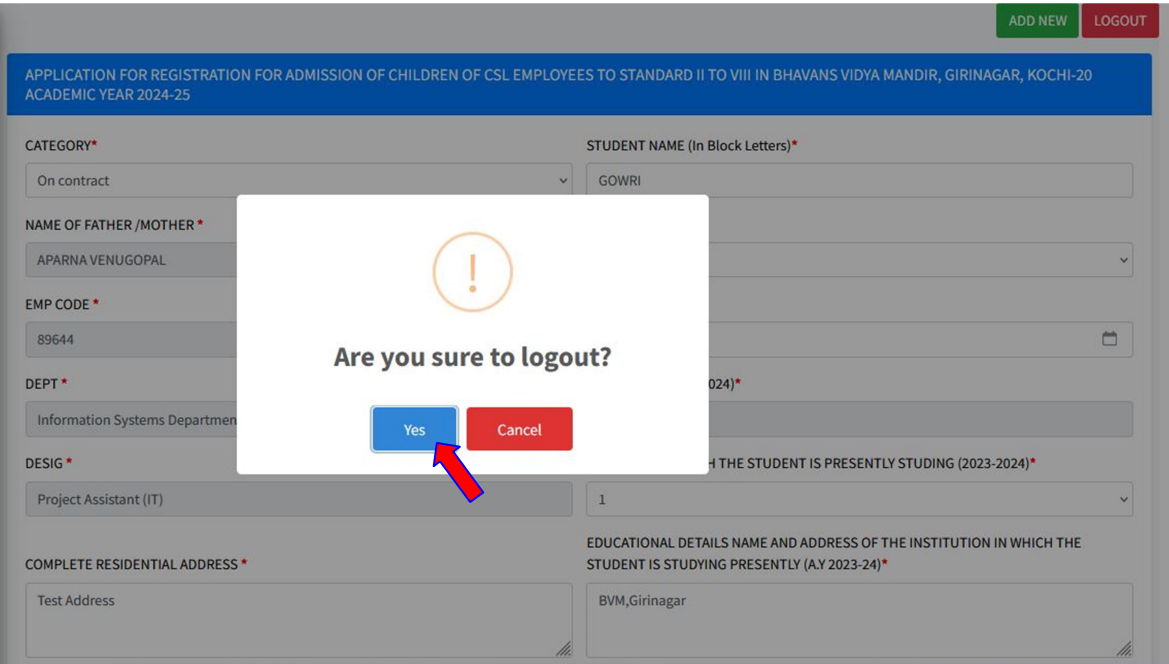

 $\triangleright$  Click "OK" to logout.